# Microsoft Office 2007: 6

**Lesson 18: Creating and Delivering a Presentation** 

Return to the Office 2007 web page

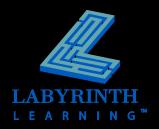

## **Presenting PowerPoint**

- Start PowerPoint
  - ▲ Start button

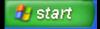

- ▲ Windows Explorer
- ▲ My Computer

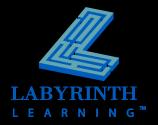

# Navigating the PowerPoint Window

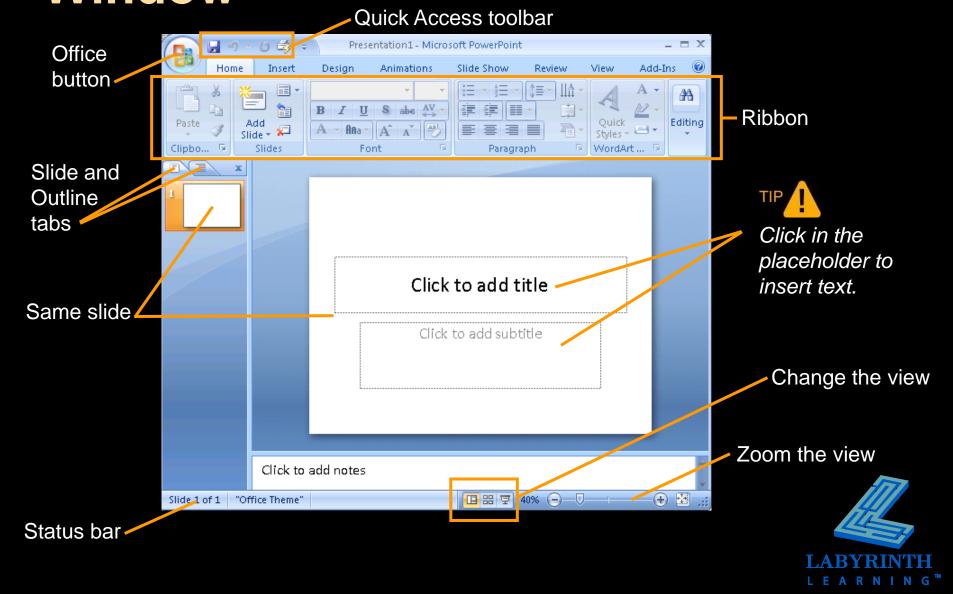

## **Using Document Themes**

- Easily format all presentation slides with consistent
  - ▲ Color schemes
  - Font style and size
  - ▲ Bulleted lists

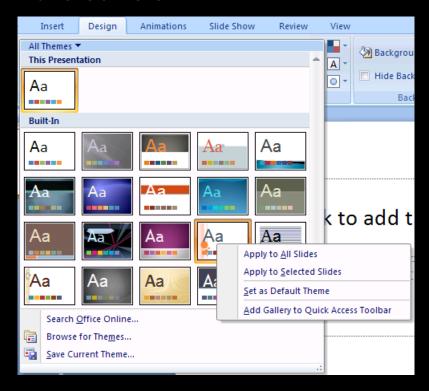

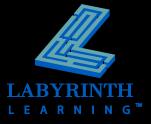

### **Using the PowerPoint Ribbon**

Each tab contains several groups of buttons and button menus

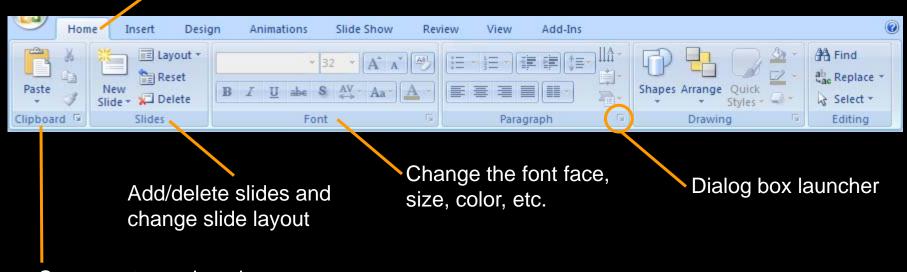

Copy, paste, and apply the Format Painter

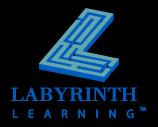

## **Creating a Basic Presentation**

- Know your audience
- Know your purpose
- Know your expectations

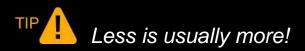

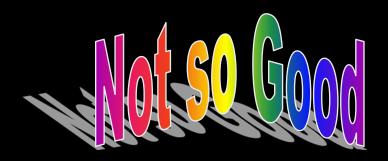

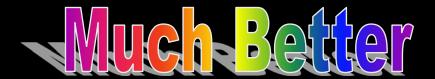

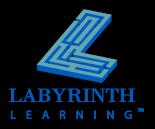

## **Adding Slides**

#### Two methods

- ▲ From the Ribbon
- ▲ Right-click

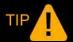

New slides appear after the currently selected slide.

#### Slides panel

▲ Displays thumbnails of slides when in Normal view

#### Slide Sorter view

▲ Useful when you have more slides than will fit in the Slides panel display

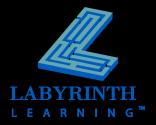

## **Working with Bulleted Lists**

Bulleted lists (Level 1)

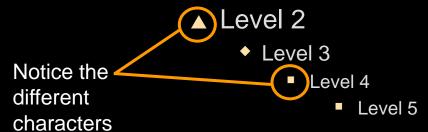

#### Bulleted lists

- ▲ Turn bullets on and off
- ▲ Promote (increase) indent
- ▲ Demote (decrease) indent

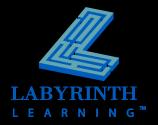

## **Choosing the Slide Layout**

Nine different slide layouts in PowerPoint

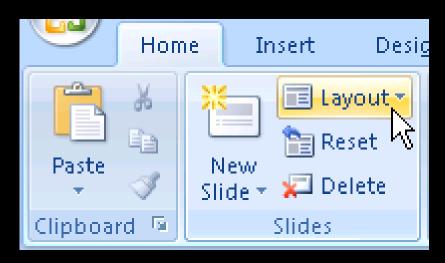

Click the Layout button to apply a new layout to the selected slide(s)

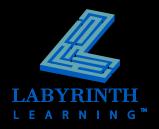

## Saving the Presentation

Save the presentation

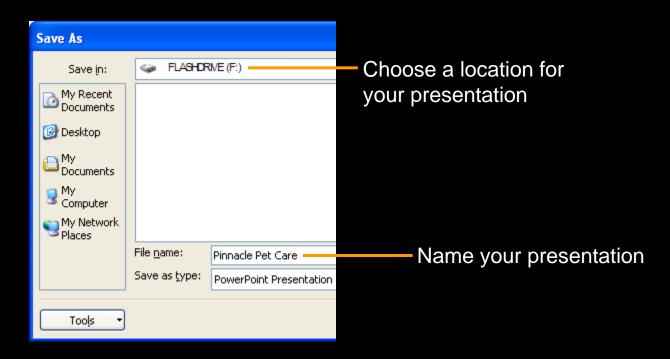

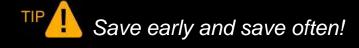

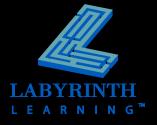

## **Delivering the Slide Show**

#### PEER

- Pace
- ▲ Emphasis
- ▲ Eye contact
- ▲ Relax

#### Use the Slide Show toolbar

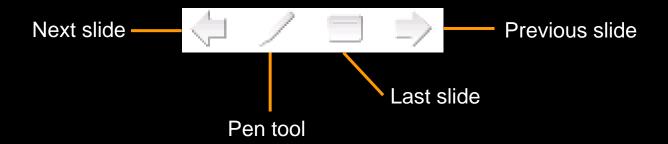

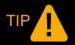

Use a variety of keyboard shortcuts to navigate as well!

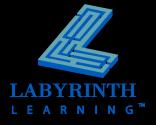

# Microsoft Office 2007: 6

**Lesson 18: Creating and Delivering a Presentation** 

Return to the Office 2007 web page

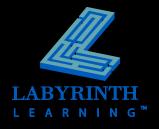